## Mental Health YS\*5.01\*208

## Deployment, Installation, Back-Out, and Rollback Guide

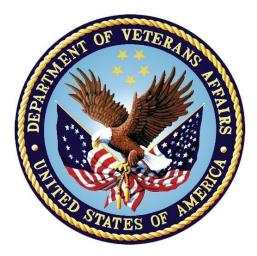

July 2023 Version 1.0

Department of Veterans Affairs Office of Information and Technology (OIT)

#### **Revision History**

| Date      | Version | Description     | Author   |
|-----------|---------|-----------------|----------|
| 5/10/2023 | 1.0     | Initial Version | Redacted |

#### **Table of Contents**

| 1    | Introduction1 |                                                            |    |  |  |
|------|---------------|------------------------------------------------------------|----|--|--|
|      | 1.1           | Purpose                                                    | .1 |  |  |
|      | 1.2           | Dependencies                                               | .1 |  |  |
|      | 1.3           | Constraints                                                | .1 |  |  |
| 2    | Ro            | oles and Responsibilities                                  | 1  |  |  |
| 3    |               | ployment                                                   |    |  |  |
|      | 3.1           | Timeline                                                   | .2 |  |  |
|      | 3.2           | Site Readiness Assessment                                  | .2 |  |  |
|      | 3.2           | .1 Deployment Topology (Targeted Architecture)             | .2 |  |  |
|      | 3.2           |                                                            |    |  |  |
|      | 3.2           |                                                            |    |  |  |
|      | 3.3           | Resources                                                  | .3 |  |  |
|      | 3.3           | .1 Facility Specifics (optional)                           | .3 |  |  |
|      | 3.3           | .2 Hardware                                                | .3 |  |  |
|      | 3.3           | .3 Software                                                | .3 |  |  |
|      | 3.3           | .4 Communications                                          | .3 |  |  |
| 4    | Ins           | stallation                                                 | 3  |  |  |
|      | 4.1           | Pre-installation and System Requirements                   | .3 |  |  |
|      | 4.2           | Platform Installation and Preparation                      | .3 |  |  |
|      | 4.3           | Access Requirements and Skills Needed for the Installation | .3 |  |  |
|      | 4.4           | Installation Procedure                                     | .4 |  |  |
|      | 4.5           | Post-installation                                          | .4 |  |  |
|      | 4.6           | Installation Verification Procedure                        | .4 |  |  |
|      | 4.7           | Database Tuning                                            | .5 |  |  |
| 5    | Ba            | ick-Out Procedure                                          | 5  |  |  |
|      | 5.1           | Back-Out Strategy                                          | .5 |  |  |
|      | 5.2           | Back-Out Considerations                                    | .5 |  |  |
|      | 5.3           | Back-Out Criteria                                          | .5 |  |  |
|      | 5.4           | Back-Out Risks                                             | .5 |  |  |
|      | 5.5           | Authority for Back-Out                                     | .5 |  |  |
|      | 5.6           | Back-Out Procedure                                         | .5 |  |  |
|      | 5.7           | Back-out Verification Procedure                            | .6 |  |  |
|      | 5.8           | Back-out Verification Procedure                            | .6 |  |  |
| 6    | Ro            | ollback Procedure                                          | 7  |  |  |
|      | 6.1           | Rollback Considerations                                    | .7 |  |  |
| enta | lHealt        | h YS*5.01*208                                              |    |  |  |
|      |               | Installation, Back-Out & Roll Back Guide iii July 2023     |    |  |  |

|   | 6.2 | Rollback Criteria               | 7 |
|---|-----|---------------------------------|---|
|   | 6.3 | Rollback Risks                  | 7 |
|   | 6.4 | Authority for Rollback          | 7 |
|   | 6.5 | Rollback Procedure              | 7 |
|   | 6.6 | Rollback Verification Procedure | 9 |
| 7 | Ар  | pendix A – Acronyms             | 9 |

#### List of Tables

| Table 1: Deployment, Installation, | Back-out, and Rollback Roles and Responsibilities | 1 |
|------------------------------------|---------------------------------------------------|---|
| Table 2: Acronyms                  |                                                   | 9 |

# 1 Introduction

This document describes how to deploy and install the patch YS\*5.01\*208 of the Mental Health package, as well as how to back-out the product and rollback to a previous version or data set.

This document is a companion to the project charter and management plan for this effort.

#### 1.1 Purpose

The purpose of this plan is to provide a single, common document that describes how, when, where, and to whom Mental Health patch YS\*5.01\*208 will be deployed and installed, as well as how it is to be backed out and rolled back, if necessary. The plan also identifies resources, communications plan, and rollout schedule. Specific instructions for installation, back-out, and rollback are included in this document.

#### 1.2 Dependencies

It is assumed that this patch is being installed into a fully patched Veterans Health Information System and Technology Architecture (VistA) system. Patch YS\*5.01\*218 must be installed prior to this patch.

#### 1.3 Constraints

For all other VistA sites, there are no constraints beyond the installation into an up-to-date VistA system.

## 2 Roles and Responsibilities

The following describes the roles and responsibilities associated with the testing and release of YS\*5.01\*208. This application requires both a VistA installation and an update to the web application. The Azure application manager will install the web application part of the patch. The VistA patch will be deployed via the normal PackMan route.

| Team                                               | Phase / Role | Tasks                                                                                           | Project Phase<br>(See Schedule) |
|----------------------------------------------------|--------------|-------------------------------------------------------------------------------------------------|---------------------------------|
| Project Manager                                    | Deployment   | Determine and document the<br>roles and responsibilities of<br>those involved in the deployment | Design                          |
| Software Quality<br>Assurance (SQA),<br>Test Sites | Deployment   | Test for operational readiness                                                                  | Test                            |
| Project Manager,<br>Release Manager                | Deployment   | Execute deployment                                                                              | Release                         |
| Individual VistA Sites                             | Installation | Plan and schedule installation                                                                  | Release                         |
| Azure Manager                                      | Installation | Plan and schedule installation                                                                  | Release                         |

Table 1: Deployment, Installation, Back-out, and Rollback Roles and Responsibilities

| Team             | Phase / Role    | Tasks                                                                                                    | Project Phase<br>(See Schedule) |
|------------------|-----------------|----------------------------------------------------------------------------------------------------|---------------------------------|
| Release Manager  | Back-out        | Confirm availability of back-out<br>instructions and back-out strategy<br>(what are the criteria that trigger a<br>back-out) | Release                         |
| Sustainment Team | Post Deployment | Hardware, Software and System Support                                                                                        | Sustain                         |

## 3 Deployment

The deployment is planned as a simultaneous (National Release) rollout. Once approval has been given to nationally release, YS\*5.01\*208 will be available for installation and deployment at all sites.

Scheduling of test installs, testing, and production deployment will be at the site's discretion. It is anticipated there will be a 30-day compliance period.

#### 3.1 Timeline

The deployment and installation are scheduled to run during June and July 2023.

#### 3.2 Site Readiness Assessment

This section discusses the locations that will receive the YS\*5.01\*208 deployment.

#### 3.2.1 Deployment Topology (Targeted Architecture)

The web part of the application for YS\*5.01\*208 will be deployed to the Azure application server and will be available at each site once the VistA patch is installed. Local sites, as well as regional data centers, will need to execute the VistA installation steps during the required installation period to stay synchronized with the updates to the web application.

#### 3.2.2 Site Information (Locations, Deployment Recipients)

The initial deployment will be to Initial Operating Capability (IOC) sites for verification of functionality. Once testing is completed and approval is given for national release, YS\*5.01\*208 will be deployed to all VistA systems.

The Production IOC testing sites are:

- Clement J. Zablocki VAMC (Milwaukee, WI)
- Orlando VAMC (Orlando, FL)

#### 3.2.3 Site Preparation

YS\*5.01\*208 requires a fully patched VistA system. Patch YS\*5.01\*218 must be installed prior to the installation of YS\*5.01\*208.

#### 3.3 Resources

#### 3.3.1 Facility Specifics (optional)

No specific facility instructions needed.

#### 3.3.2 Hardware

No hardware instructions needed.

#### 3.3.3 Software

No software instructions needed.

#### 3.3.4 Communications

When YS\*5.01\*208 is released, the released-patch notification will be sent from the National Patch Module to all personnel who have subscribed to notifications for the Mental Health package patch.

# 4 Installation

## 4.1 Pre-installation and System Requirements

There are no pre-installation requirements.

#### 4.2 Platform Installation and Preparation

This patch can be loaded with users in the system. Installation time will be less than 5 minutes.

To ensure the integrity of the transport global, use the "Verify Checksums in Transport Global" to compare the checksums with the list that follows:

```
The checksums below are new checksums, and can be checked with CHECK1^XTSUMBLD.
```

```
Select BUILD NAME: YS*5.01*208 MENTAL HEALTH
YS208PST value = 10177392
YSBWHIGH value = 216881734
YTQREST value = 38647437
YTQRQAD value = 103698814
YTQRQAD2 value = 53026823
YTQRQAD3 value = 101104157
YTQRQAD8 value = 10462020
YTSFAST value = 39467684
done
```

# 4.3 Access Requirements and Skills Needed for the Installation

Installation of YS\*5.01\*208 requires access to Kernel Installation and Distribution System (KIDS) options to be able to load and install the KIDS build.

#### 4.4 Installation Procedure

This patch may be installed with users on the system although it is recommended that it be installed during non-peak hours to minimize potential disruption to users. This patch should take less than 5 minutes to install.

- 1. Choose the PackMan message containing this build. Then select the INSTALL/CHECK MESSAGE PackMan option to load the build.
- 2. From the Kernel Installation and Distribution System Menu, select the Installation Menu. From this menu:
  - A. Select the Verify Checksums in Transport Global option to confirm the integrity of the routines that are in the transport global. When prompted for the INSTALL NAME enter the patch or build name (YS\*5.01\*208).
  - B. Select the Backup a Transport Global option to create a backup message. You must use this option for each patch contained in the Host File. For each patch you can specify what to backup, the entire Build or just Routines. The backup message can be used to restore just the routines or everything that will restore your system to prepatch condition.
  - C. You may also elect to use the following options:
    - i. Print Transport Global This option will allow you to view the components of the KIDS build.
    - ii. Compare Transport Global to Current System This option will allow you to view all changes that will be made when this patch is installed. It compares all of the components of this patch, such as routines, DDs, templates, etc.
  - D. Select the Install Package(s) option and choose the patch to install (YS\*5.01\*208).
    - i. If prompted 'Want KIDS to Rebuild Menu Trees Upon Completion of Install? NO//', answer NO.
    - ii. When prompted 'Want KIDS to INHIBIT LOGONs during the install? NO//', answer NO.
    - iii. When prompted 'Want to DISABLE Scheduled Options, Menu Options, and Protocols? NO//', answer NO.

#### 4.5 Post-installation

A post-install routine will run to update instrument categories, update the FAST instrument, and install the GASS instrument.

#### 4.6 Installation Verification Procedure

Open CPRS and launch the MHA Web application. Create a new assignment on a test patient and verify that the GASS instrument now appears in the instrument list. Press the CANCEL button to cancel the assignment.

## 4.7 Database Tuning

No database tuning required.

## 5 Back-Out Procedure

## 5.1 Back-Out Strategy

This patch updates the Mental Health Assistant – Web (MHA Web) application. If MHA Web does not perform as desired, it is possible to back out to the previous implementation.

## 5.2 Back-Out Considerations

If the YS\*5.01\*208 patch is backed out, there will be minimal impact to users.

## 5.3 Back-Out Criteria

A back-out should only be considered if there is a patient safety issue, if MHA Web no longer functions, or if there is some other catastrophic failure.

## 5.4 Back-Out Risks

The risks vary depending on what is causing the failure of the system. The main risk is that the MHA Web will be unavailable.

## 5.5 Authority for Back-Out

The VistA system manager determines if a back-out of YS\*5.01\*208 should be considered.

#### 5.6 Back-Out Procedure

The following routines need to be restored to their previous versions:

- YSBWHIGH
- YTQREST
- YTQRQAD
- YTQRQAD2
- YTQRQAD3
- YTQRQAD8
- YTSFAST

Use the KIDS utility to restore the routines backed up in section 4.4, 2B.

The link in CPRS will need to be reverted back to its original format. Log into VistA and go to the **GUI TOOL MENU**. Select **SYS** for system level. Identify the Sequence number for the MHA Web option. Replace /b/ in the URL with /a/. In the example screenshot below, the Sequence is 14 and the station is 965. At the **Replace** prompt, enter /b/. At the **With** prompt, enter /a/ and press [Enter]. **\*NOTE: In the example above 965 is a test station. Your actual station number should be substituted.** 

```
Select GUI Parameters <**SPPSQA**> Option: GUI tool Menu Items
CPRS GUI Tools Menu may be set for the following:
                       USR
                              [choose from NEW PERSON]
        User
                              [choose from HOSPITAL LOCATION]
     2 Location
                      1.00
     2.5 Service
                      SRV
                              [choose from SERVICE/SECTION]
                      DIV [SPPSQA]
SYS [SPPSQA.DEVSLC.FO-SLC.MED.VA.GOV]
        Division
     3
     4
        System
                           [ORDER ENTRY/RESULTS REPORTING]
     9
       Package
                      PKG
Enter selection: 4 System SPPSQA.DEVSLC.FO-SLC.MED.VA.GOV
-- Setting CPRS GUI Tools Menu for System: SPPSQA.DEVSLC.FO-SLC.MED.VA.GOV --
Select Sequence: ?
Sequence Value
          VistA Imaging Display="C:\Program Files\VistA\Imaging\MagImageDisplay
1
          VistA Imaging Capture="C:\Program Files\VistA\Imaging\MagImageCapture
2
          Mental Health Assistant="C:\Program files (x86)\Vista\YS\MHA3\YS_MHA.
3
14
          MHA Web=cmd /c start msedge.exe -new-window "https://mha.med.va.gov/a
Select Sequence: 14
Sequence: 14//
                  14
Name=Command: MHA Web=cmd /c start msedge.exe -new-window "https://mha.med.va.gov
/app/home/b/?poi=%DFN&station=965" Replace /b/ With /a/
  Replace.
  MHA Web=cmd /c start msedge.exe -new-window "https://mha.med.va.gov/app/home/a/?p
oi=%DFN&station=965"
Select Sequence:
```

#### 5.7 Back-out Verification Procedure

\*\*\* NOTE \*\*\*

Follow the instrument Deactivation procedure in Section 6.5 Rollback Procedure to Drop the GASS instrument before executing the Back-out Verification Procedure.

#### 5.8 Back-out Verification Procedure

Open CPRS and launch MHA Web. Click on the "+" sign to create a new Assignment. Verify that the GASS instrument is no longer visible.

## 6 Rollback Procedure

#### 6.1 Rollback Considerations

To rollback this patch, six entries in the MH TESTS AND SURVEYS file need to be updated. The six instruments that were added in this patch need to be set to DROPPED.

## 6.2 Rollback Criteria

If the patch is backed out, the MH TESTS AND SURVEYS file must be rolled back.

## 6.3 Rollback Risks

By only changing the OPERATIONAL flag, LAST EDIT DATE, and LAST EDITED BY fields in the MH TESTS AND SURVEYS file, the risks are minimal as any existing MH ADMINISTRATION that used these instruments will still be available.

## 6.4 Authority for Rollback

If the backout of the patch is authorized, then that same authorization is required for rollback.

## 6.5 Rollback Procedure

Deactivate:

• GASS

The following example is for the GASS instrument.

Log in to VistA. Go to the VA FileMan menu

Go to Enter or Edit File Entries

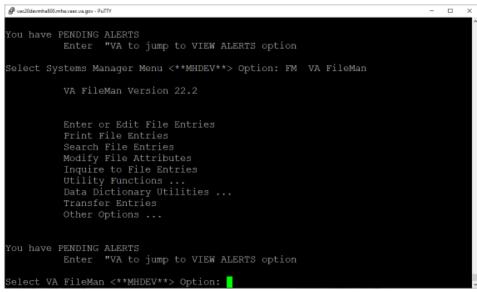

At the Input to what File: prompt enter MH TESTS AND SURVEYS

At the EDIT WHICH FIELD prompt enter:

#### OPERATIONAL LAST EDIT DATE LAST EDITED BY

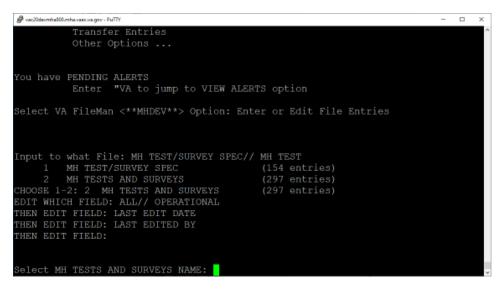

At the Select MH TESTS AND SURVEYS NAME: prompt enter PROMIS10 At the OPERATIONAL prompt enter DROPPED At the LAST EDIT DATE prompt enter N for NOW At the LAST EDITED BY prompt enter your name.

| Parazoldevmha800.mha.vaec.va.gov - PuTTY                 | - | × |
|----------------------------------------------------------|---|---|
| Select OPTION: ENTER OR EDIT FILE ENTRIES                |   | ^ |
|                                                          |   |   |
|                                                          |   |   |
| Input to what File: MH TESTS AND SURVEYS// (304 entries) |   |   |
| EDIT WHICH FIELD: ALL// OPERATIONAL                      |   |   |
| THEN EDIT FIELD: LAST ED                                 |   |   |
| 1 LAST EDIT DATE                                         |   |   |
| 2 LAST EDITED BY                                         |   |   |
| CHOOSE 1-2: 1 LAST EDIT DATE                             |   |   |
| THEN EDIT FIELD: LAST ED                                 |   |   |
| 1 LAST EDIT DATE                                         |   |   |
| 2 LAST EDITED BY<br>CHOOSE 1-2: 2 LAST EDITED BY         |   |   |
| THEN EDIT FIELD:                                         |   |   |
|                                                          |   |   |
|                                                          |   |   |
| Select MH TESTS AND SURVEYS NAME: GASS GASS              |   |   |
| OPERATIONAL: Yes// D Dropped                             |   |   |
| LAST EDIT DATE: OCT 27,2022@14:58//                      |   |   |
| LAST EDITED BY: //                                       |   |   |
|                                                          |   |   |
| Select MH TESTS AND SURVEYS NAME:                        |   |   |
| Serect MI HEITS AND SONALLS MAME.                        |   | ~ |

#### 6.6 Rollback Verification Procedure

Open CPRS and launch the MHA Web application. Create a new assignment on a test patient and verify that the GASS instrument **does not** appear in the instrument list. Press the "CANCEL" button to cancel the assignment.

## 7 Appendix A – Acronyms

| Acronym | Definition                                                     |  |
|---------|----------------------------------------------------------------|--|
| CAG     | Citrix Access Gateway                                          |  |
| CPRS    | Computerized Patient Record System                             |  |
| DIBRG   | Deployment, Installation, Back-out, and Rollback Guide         |  |
| FAST    | Functional Assessment Staging                                  |  |
| GASS    | Glasgow Antipsychotic Side-Effect Scale                        |  |
| IOC     | Initial Operating Capability                                   |  |
| KIDS    | Kernel Installation and Distribution System                    |  |
| МНА     | Mental Health Assistant                                        |  |
| OIT     | Office of Information and Technology                           |  |
| PIN     | Personal Identification Number                                 |  |
| PIV     | Personal Identity Verification                                 |  |
| SPP     | Suicide Prevention Package                                     |  |
| SQA     | Software Quality Assurance                                     |  |
| SSOi    | Single Sign-On Integration                                     |  |
| VA      | Department of Veterans Affairs                                 |  |
| VAMC    | Veterans Affairs Medical Center                                |  |
| VIP     | Veteran-focused Integration Process                            |  |
| VistA   | Veterans Health Information System and Technology Architecture |  |

#### Table 2: Acronyms